## **FY 2023 Budget Reallocation Form**

- ➢ Login to MySFA *with Chrome*
- ➢ Navigate to the FY 2023 Budget Reallocation link Resources Tab Budget

Enter: Budget Request Form Approve: Budget Request Form Enter: Budget Reallocation Form Approve: Budget Reallocation Form Differential Tuition Request Form Estimated Income Form

- **Please verify the date for your reallocation form to be completed and submitted to your division head.**
- You will have a screen as pictured below, specific to the organization codes related directly to you.
	- o Please verify all expected organization codes are present and confirm the name listed for your supervisor is accurate. If your supervisor or organization code list is inaccurate, please contact your budget analyst.

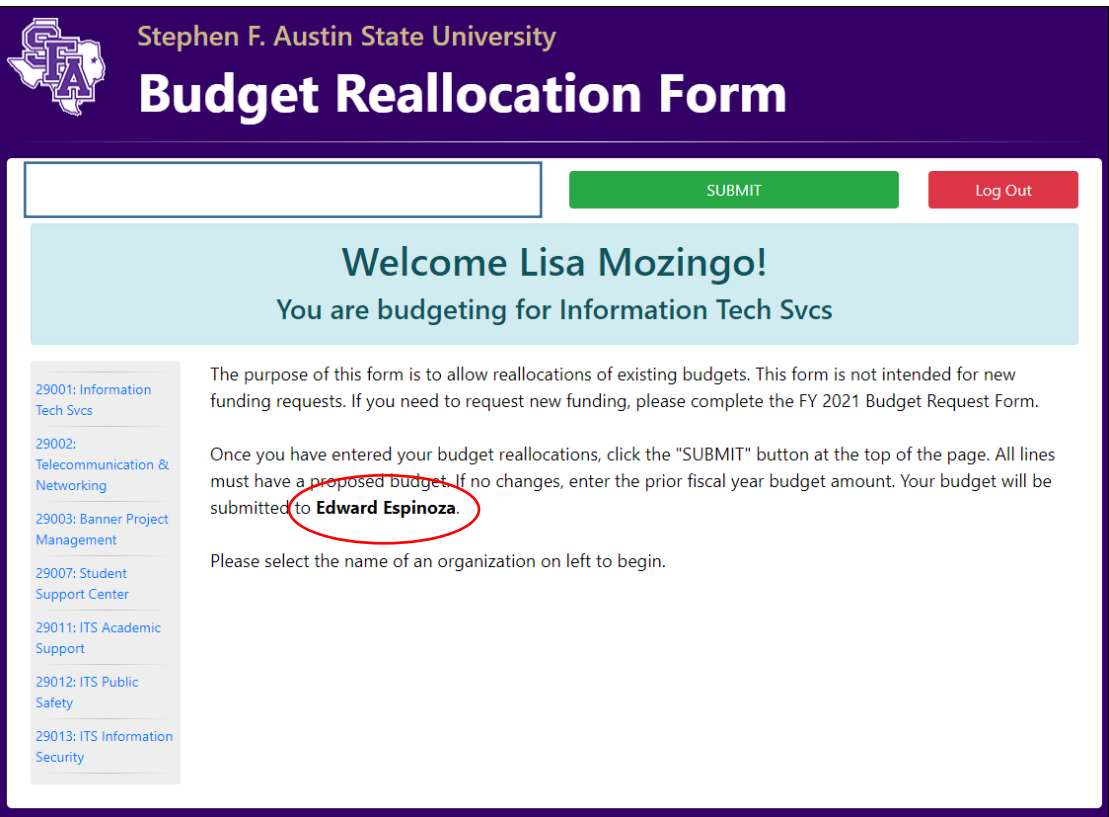

• This form will allow you to move existing funds from one account code to another **within the same fund**.

- o The Budget Reallocation Form will allow you to move budget between different fund codes but your request will be denied by your budget analyst. Please ensure that you are moving budget within the same fund only.
- A response is not required for each organization code, or account code, you only need to enter information if you would like to make changes.
	- $\circ$  Only items you change will be forwarded for approval. All other items will be reported to the budget office as your original budget from FY2022.
	- o If changes are necessary,
		- choose the Org code first
		- click "Edit Accounts" to see a drop-down menu
		- make your selection and you will see your FY2022 beginning budget and a field for FY2023 proposed budget
		- enter your new proposed budget
		- leave any relevant comments for your supervisor in the detailed expenditure breakdown field

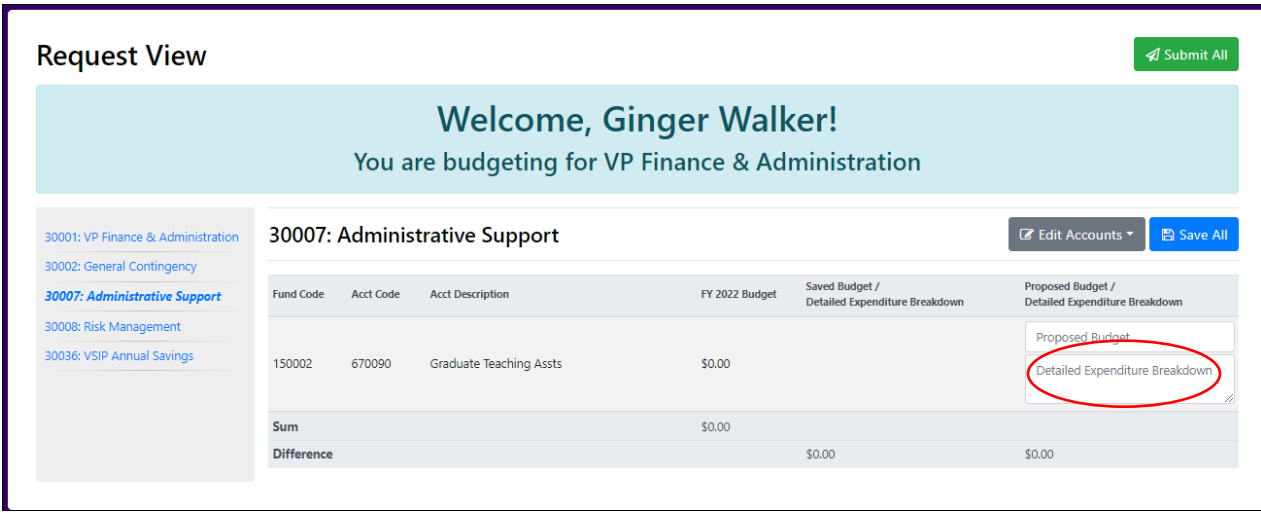

- Press the blue "Save All" button as you complete each organization code. This will save your changes for any future logins. You may log in and save as often as necessary. *The form is not submitted until you press "Submit All".*
- When you have completed your reallocation form, press the green submit all button at the top of the page.
	- o The submit button will submit all organization codes at once to your supervisor.
- When you press the submit all button, you will see the screenshot below prompting you to verify your submission. *You must press the submit button again.*

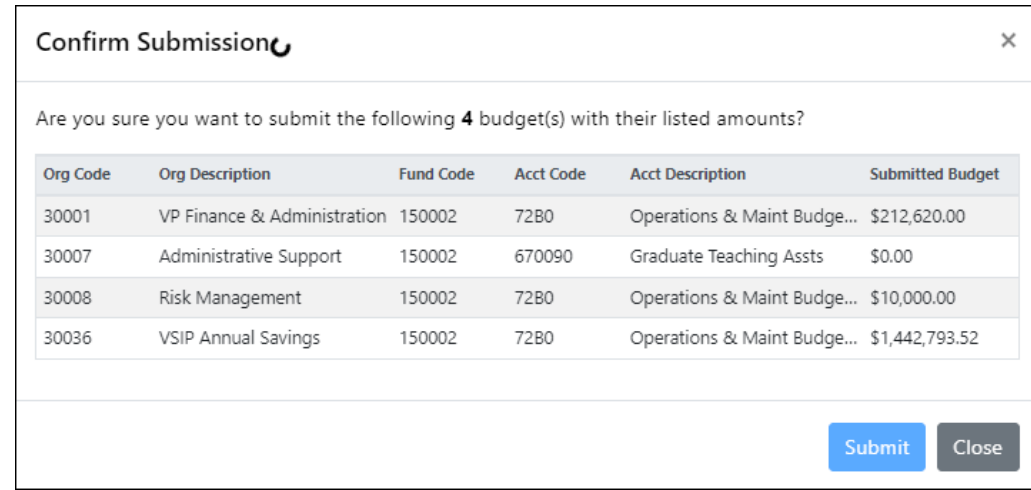

- Please verify if there are any total discrepancies in your budget, you intend for them to be there. (Ex: you are giving O&M to another area in your division, so your budget would be reduced and their budget would be increased on this form)
- When you submit the form, the request will be forwarded to your supervisor.
- There is a new recall option, if you need to view or make changes to your submittal prior to your supervisor approving. You may review by clicking the organization links or recall them by clicking the "Recall" button.

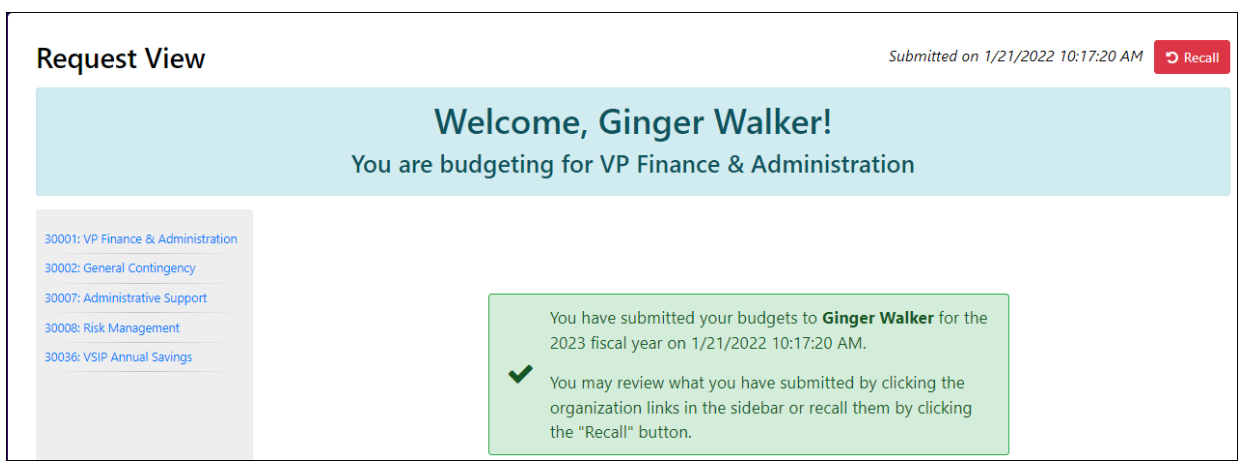

• There is a Frequently Asked Questions document, refer to this if additional questions.

## **Budget Reallocation Form Approval Level**

- ➢ Login to MySFA
- ➢ Navigate to the FY 2023 Budget Reallocation link Resources Tab Budget

Enter: Budget Request Form Approve: Budget Request Form Enter: Budget Reallocation Form Approve: Budget Reallocation Form Differential Tuition Request Form Estimated Income Form

- As an approver, you will review the requests submitted and make any necessary adjustments.
- If you entered a budget reallocation form as a user, you will see your entry, but you will not have the option to adjust the entry in your approval screen.
- If no requests have been submitted yet, you will receive the message below.

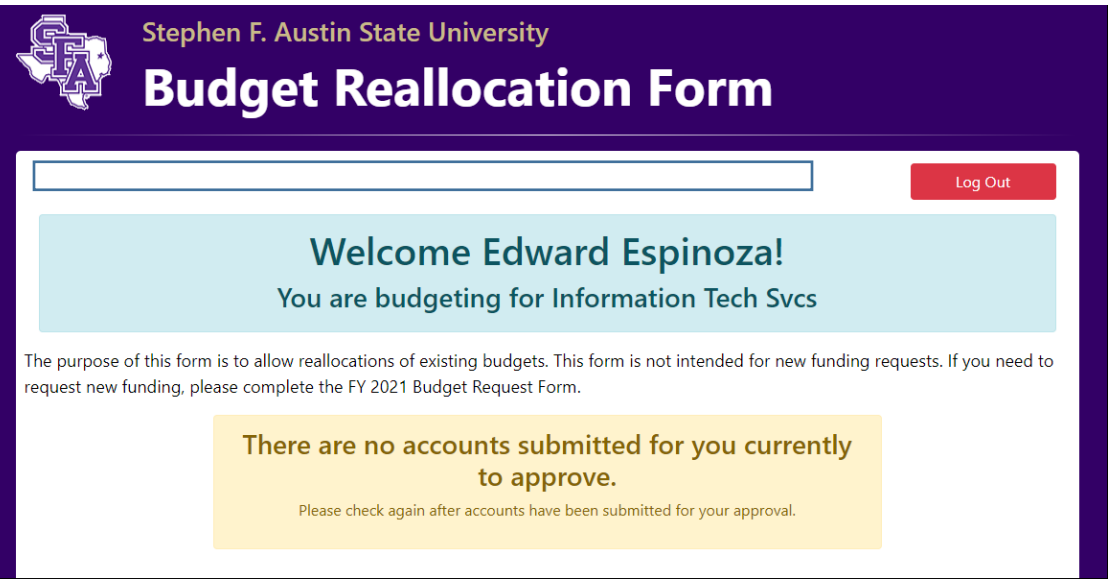

- Complete the form for your specific organization codes and press "Save All". Then press the "Approve All" button at the top of the form.
- **Reminder** the budget reallocation form will allow you to move budget between different fund codes but your request will be denied by your budget analyst. Please ensure that you are moving budget within the same fund only.
- If you don't need to make any adjustments, press "Save All" and the user's proposed budgets will copy to the adjusted budget column.
- When you approve the form, there will be a message displayed in the top left hand corner of the screen that will indicate the next approver.
- You will receive email notifications if there are items pending approval closer to the final deadline.
- Please coordinate with your direct reports for internal deadlines.